### **PROGRAMA DE VALORIZAÇÃO DO PROFISSIONAL DA ATENÇÃO BÁSICA**

## **TUTORIAL PARA O MÉDICO**

# **PROJETO DE INTERVENÇÃO**

### **PROVAB**

Brasília/DF, 14 de março de 2016.

## **APRESENTAÇÃO**

Senhor (a) Médico (a) participante do PROVAB:

O Projeto de Intervenção (PI) é uma proposta de ação para o enfrentamento de um problema real observado em seu território de atuação, seja no âmbito da clínica ou da organização dos serviços. O projeto deve ter como foco a melhoria das condições de saúde da população, no contexto da atenção básica.

A elaboração de um PI é uma das atividades necessárias para a avaliação do seu desempenho no PROVAB. Para auxiliar você na produção do seu trabalho, preparamos dois documentos: um de uso obrigatório e outro que poderá ser utilizado como guia para a elaboração do PI:

**MODELO PADRÃO DO PI:** documento com a estrutura obrigatória do PI, onde você deverá apenas completar com as informações pertinentes a cada seção. O uso desse documento é **OBRIGATÓRIO** para a elaboração do trabalho. Esclarecemos que, para a elaboração do PI, o médico participante poderá utilizar o mesmo assunto abordado no Trabalho de Conclusão de Curso (TCC), que é uma atividade do curso de especialização, porém, é obrigatório adaptá-lo ao Modelo Padrão do PI estabelecido pela Coordenação Nacional do PROVAB.

**ORIENTAÇÕES PARA A ELABORAÇÃO DO PI:** guia com informações e dicas sobre como elaborar cada seção do PI, além de orientações gerais para o preenchimento do modelo padrão, que irá auxiliar você no desenvolvimento do trabalho.

Após a conclusão do PI você deverá descrevê-lo no **WEB PORTFÓLIO** do **PROVAB**, em um formulário com campos a serem preenchidos com as informações básicas do seu trabalho (como título, autoria, assunto, resumo, etc.) e anexar o **arquivo final em formato PDF**. Apenas após essa descrição, o PI será encaminhado para a avaliação do Supervisor ou Coordenador, de sua Instituição Supervisora do PROVAB, e contabilizado de fato.

Visando preservar e compartilhar experiências, o seu trabalho poderá compor o Acervo de Recursos Educacionais em Saúde (ARES). O **[ARES](https://ares.unasus.gov.br/acervo/)** é o repositório de recursos educacionais digitais da UNA-SUS onde ficam armazenados e disponibilizados os materiais produzidos para o processo de ensino-aprendizagem de trabalhadores da saúde. Seu PI poderá, portanto, servir como uma importante referência na área de educação em saúde.

A publicação do PI no ARES dependerá, entretanto, de uma recomendação do seu Supervisor ou Coordenador, que deverá avaliá-lo quanto à qualidade e ao desenvolvimento de todas as seções indicadas no Modelo Padrão do PI. Além disso, só será feita com a sua autorização. Para isso, na descrição do PI você irá responder à pergunta "**Você autoriza a publicação do seu trabalho no ARES?**". Todas as informações sobre as implicações da aceitação ou não estão no próprio formulário de descrição do PI.

O seu Supervisor poderá orientar você na elaboração do PI. Contate-o.

Bom trabalho!

### **TUTORIAL**

## **PROJETO DE INTERVENÇÃO**

#### **1º PASSO: ACESSO AO WEB PORTFÓLIO**

 $\checkmark$  Abra um Navegador Web, cuja versão deverá ser no mínimo uma das apresentadas abaixo:

*1) Google Chrome – versão 15.0 ou superior; 2) Mozilla Firefox – versão 12.0 ou superior; 3) Mac OS Safari – versão 5.0 ou superior (para PC);*

Digite ou copie e cole na barra de endereço do navegador o seguinte *link*:

#### <http://sistemas.unasus.gov.br/webportfolio>

 Ao visualizar a página de apresentação do **WEB PORTFÓLIO**, clique em "**Acessar"** dentro do ícone do "**PROVAB**", conforme indicado na imagem abaixo:

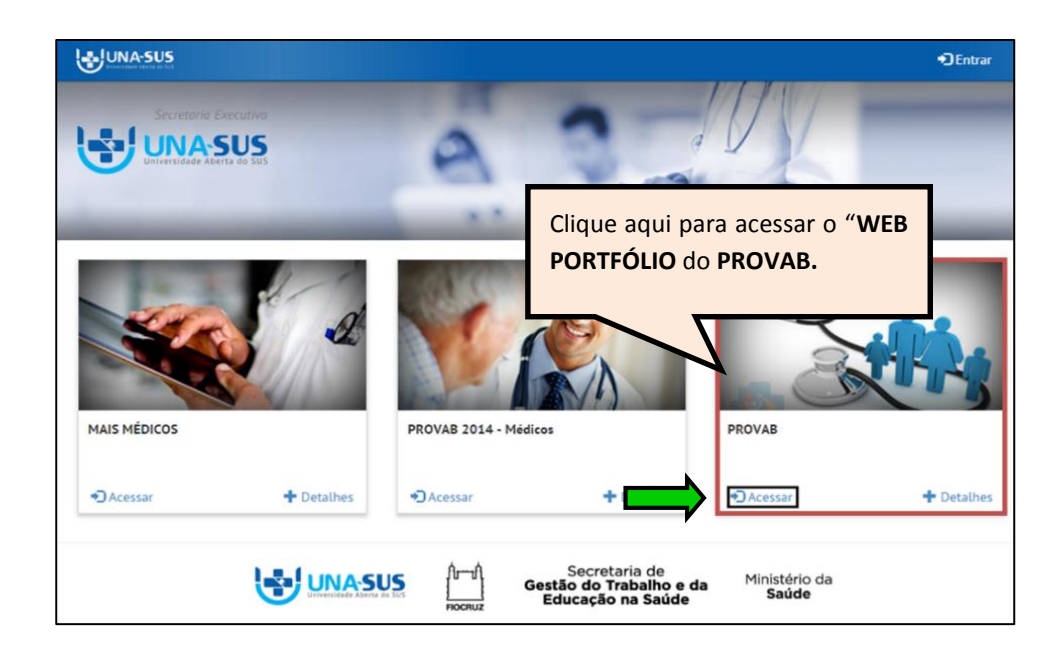

#### **2º PASSO: LOGIN**

 Para fazer o *login,* digite o seu "**CPF**" (somente números), **"SENHA"** do Acesso UNA-SUS, e clique em **"Acessar".**

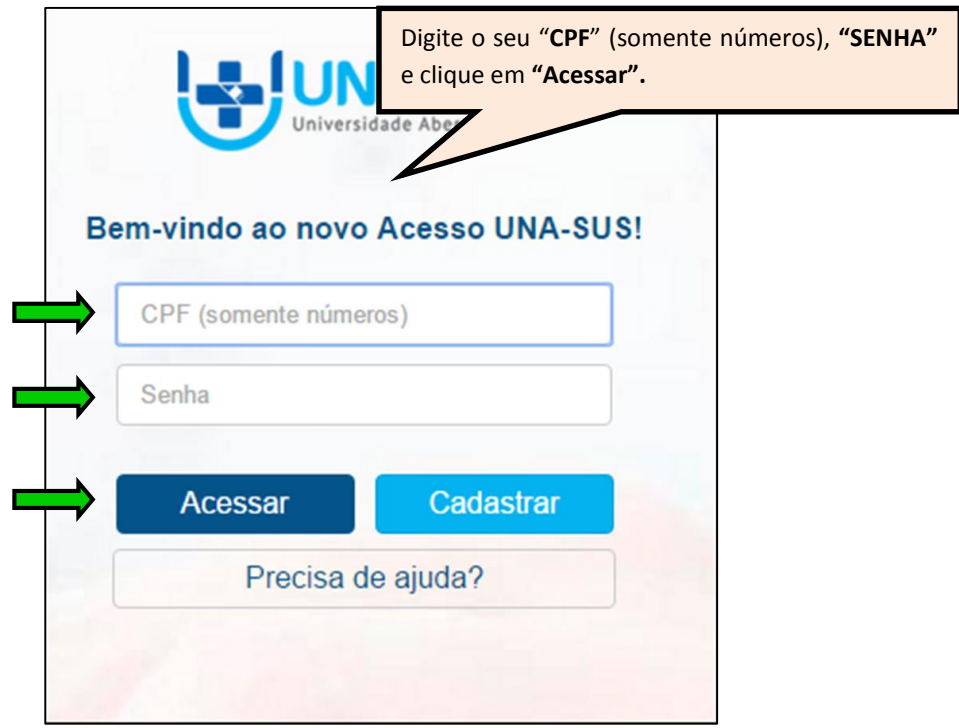

#### **3º PASSO: WEB PORTFÓLIO**

 Para acessar os documentos relativos à elaboração do "**PROJETO DE INTERVENÇÃO (PI)"**, bem como o *link* para o preenchimento do formulário *online,* clique no ícone "**Projeto de Intervenção**", conforme indicado na figura abaixo.

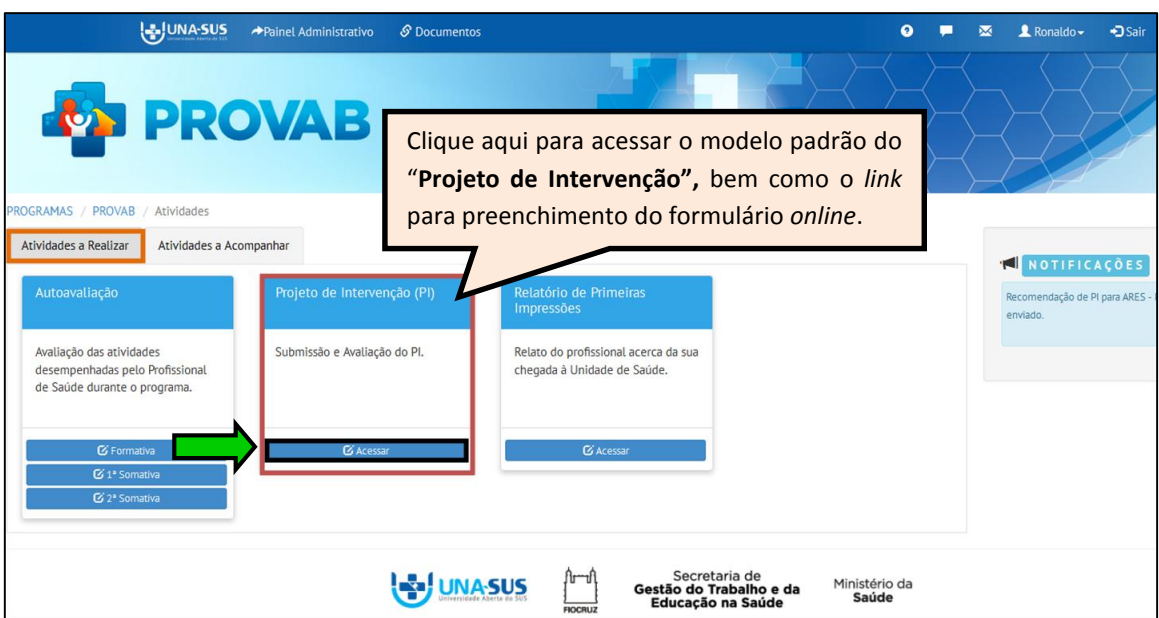

#### **4º PASSO: DOCUMENTOS PARA PRODUÇÃO DO PI**

- Para a elaboração do seu PI, você deverá utilizar o "**MODELO PADRÃO DO PI**", cujo *download* do arquivo poderá ser feito clicando no *link* indicado na tela abaixo. O uso desse modelo é **OBRIGATÓRIO** para a produção do seu projeto.
- $\checkmark$  Para a elaboração do PI, o médico participante poderá utilizar o mesmo assunto abordado no Trabalho de Conclusão de Curso (TCC), que é uma atividade do curso de especialização, porém, é obrigatório adaptá-lo ao Modelo Padrão do PI estabelecido pela Coordenação Nacional do PROVAB.
- $\checkmark$  Informações e dicas sobre como elaborar cada seção do PI, assim como as orientações gerais para o preenchimento do modelo padrão do PI, estão disponíveis no Guia "**ORIENTAÇÕES PARA A ELABORAÇÃO DO PI**", cujo arquivo pode ser visualizado clicando no *link* indicado na seguinte tela.

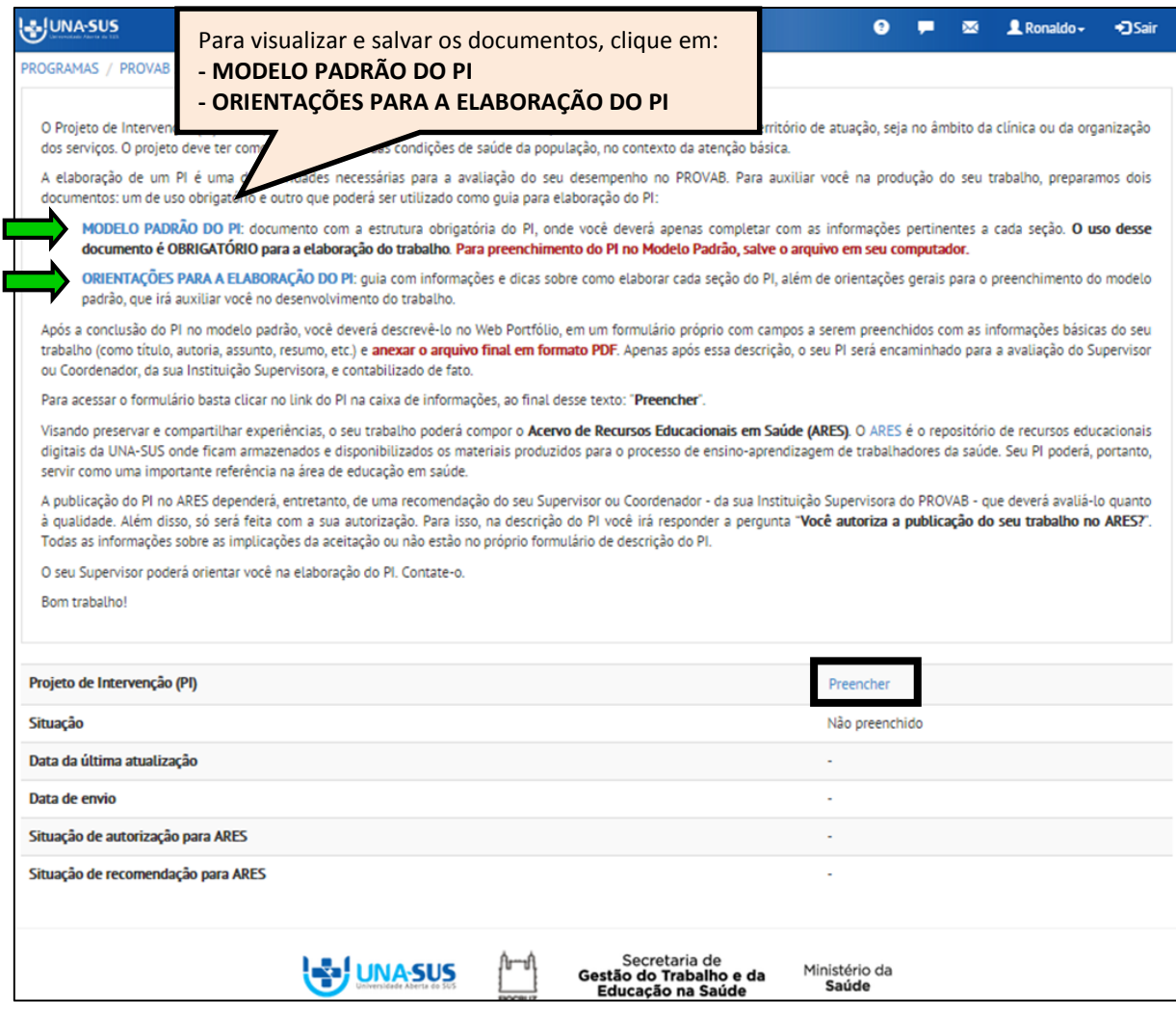

#### **5º PASSO: MODELO PADRÃO DO PI**

- $\checkmark$  Ao clicar no ícone "**MODELO PADRÃO DO PI**", indicado no 4º passo, um arquivo em formato "Modelo do *Word"* será aberto. Você deverá salvar uma cópia desse documento no seu computador para que seja possível redigir (digitar e/ou copiar e colar) as informações do seu PI, conforme padrão estabelecido pela Coordenação Nacional do PROVAB.
- Trata-se de um documento "*Template*", não sendo permitida qualquer formatação de tipo de fonte, tamanho da letra, margem, etc.

*OBSERVAÇÃO: Para que seja possível editar o arquivo do Modelo Padrão do PI, ou seja, inserir as informações do seu PI (copiar e colar e/ou digitar), nos campos destacados em amarelo, você deverá salvar o arquivo do documento em seu computador. Caso apresente algum problema para edição, verifique se a função do Word "Modo de Exibição Protegido de arquivos originados da Internet" está ativada, pois isso poderá bloquear o documento para edição. Para verificar, abra um documento do Word, e clique em: Arquivo > Opções > Central de Confiabilidade > Configurações da Central de Confiabilidade > Modo de Exibição Protegido > Habilitar Modo de Exibição Protegido para arquivos originados da internet (desmarcar) > Ok, e fazer novamente o download do arquivo do PI. Ou, após salvar o PI como documento do Word, feche o documento, e localize-o na pasta em que salvou no seu computador, que ao abrir será possível a edição.*

 $\checkmark$  A primeira página desse documento possui o formato da figura abaixo, cujos campos destacados em amarelo são editáveis e deverão ser substituídos com as informações do seu PI.

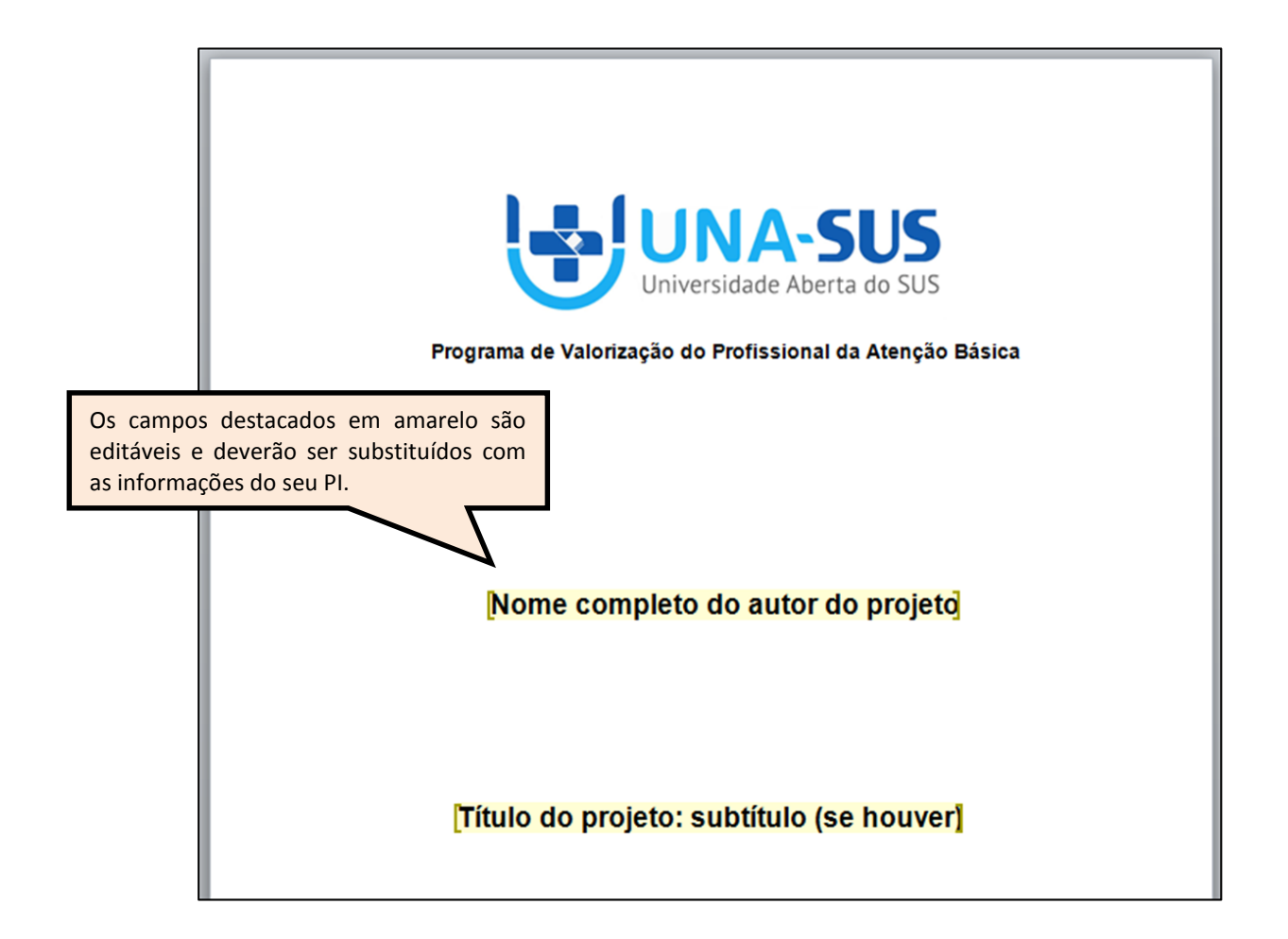

#### **6º PASSO: ORIENTAÇÕES PARA A ELABORAÇÃO DO PI**

- Ao clicar no ícone "**ORIENTAÇÕES PARA A ELABORAÇÃO DO PI**", indicado no 4º passo, um arquivo em formato PDF será aberto.
- Esse documento possui as orientações para elaboração do PI no modelo padrão determinado pela coordenação do programa. Siga essas orientações para desenvolver adequadamente o seu projeto.
- $\checkmark$  A primeira página desse documento possui o formato da figura abaixo.

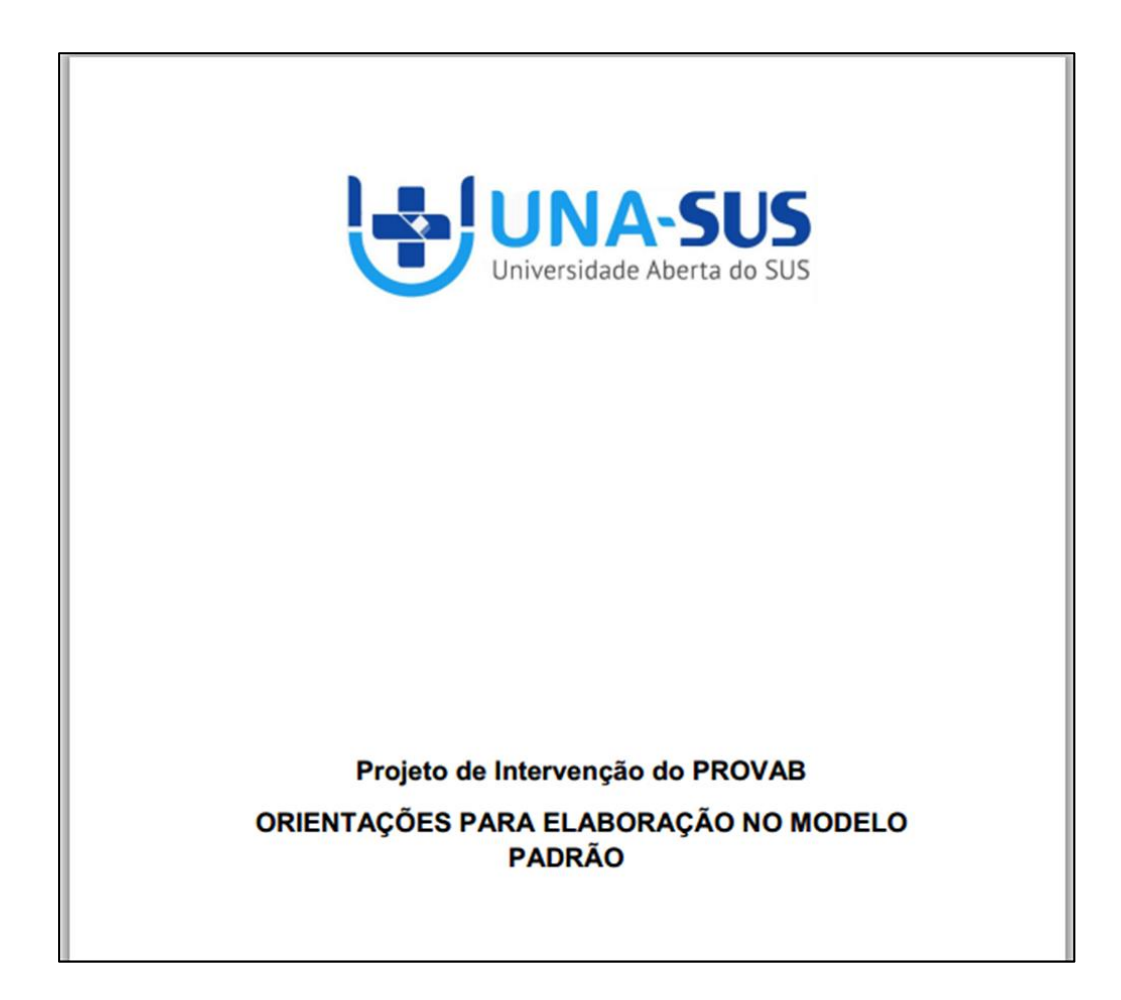

#### **7º PASSO: PREENCHER O FORMULÁRIO DO PROJETO DE INTERVENÇÃO**

- Para preencher o formulário do "**PROJETO DE INTERVENÇÃO**" clique no respectivo ícone "Preencher", conforme indicado na figura abaixo. Após preencher o formulário *online*, deverá anexar **o arquivo final do PI em formato PDF**.
- Nessa tela também poderá ser observada a situação de preenchimento do PI, data de envio, Situação de autorização para ARES e Situação de recomendação para ARES feita pelo Coordenador ou Supervisor da Instituição Supervisora do Programa, etc.

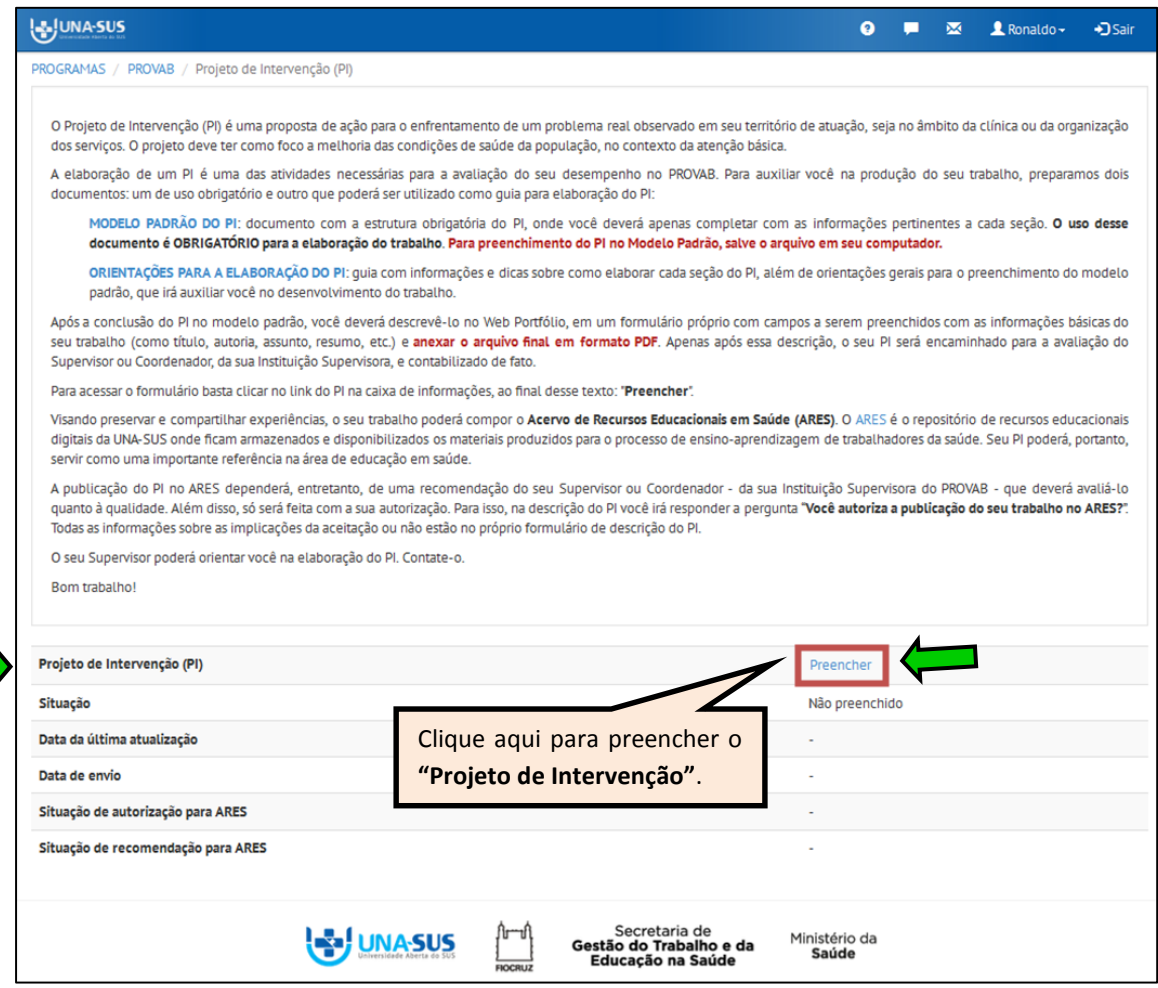

#### **8º PASSO: INICIAR O PREENCHIMENTO DO FORMULÁRIO DO PI**

 O PI está dividido em duas seções conforme mostra a figura abaixo: "**Dados do Formulário**" e "**Projeto de Intervenção"**. Para iniciar o preenchimento do formulário observe as instruções seguintes.

#### **I. DADOS DO FORMULÁRIO**:

- Essa seção apresenta as informações do formulário para simples conferência. Caso identifique alguma incoerência, deverá solicitar correção via Suporte Técnico da UNA-SUS [\(https://sistemas.unasus.gov.br/suporte/\)](https://sistemas.unasus.gov.br/suporte/).
- Para iniciar o preenchimento do formulário, clique na seção "**Projeto de Intervenção**".

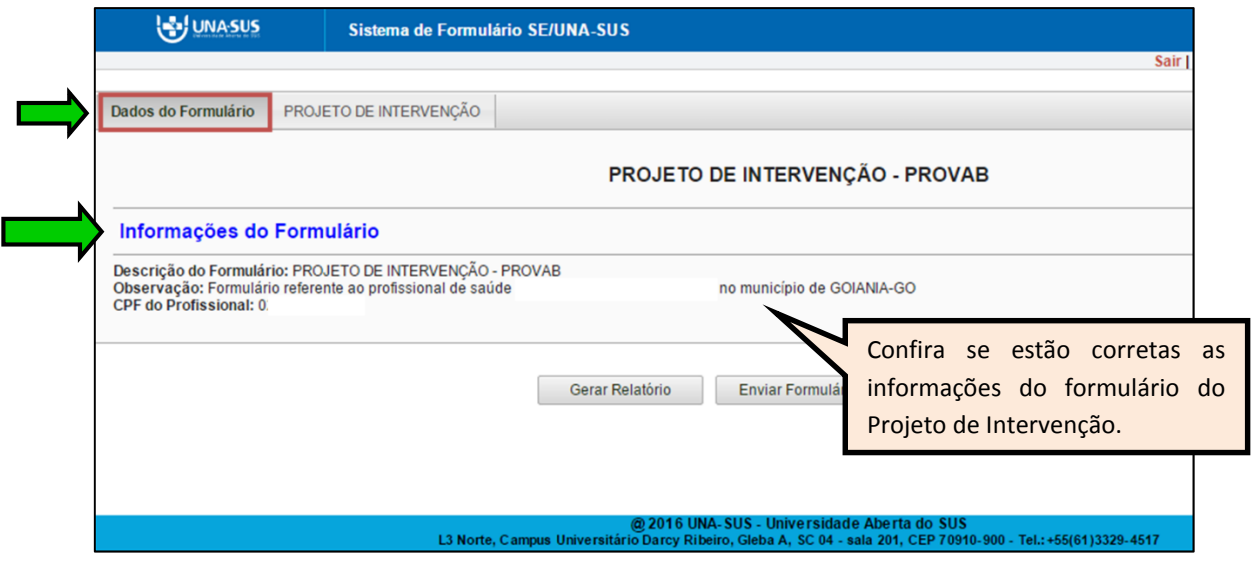

#### **II. PROJETO DE INTERVENÇÃO:**

 Alguns dados, tais como: "**1.2 Autor**", "**1.3 CPF do autor**", "**1.4 Instituição Supervisora**", "**1.5 Município**" e **1.6 Unidade Federativa (UF)** já estão autopreenchidos no formulário.

 Caso algum dado esteja incorreto, solicite correção via Suporte Técnico da UNA-SUS [\(https://sistemas.unasus.gov.br/suporte/\)](https://sistemas.unasus.gov.br/suporte/).

 $\checkmark$  Confira todos os dados, e preencha aqueles que permitirem a inserção da informação nos demais itens.

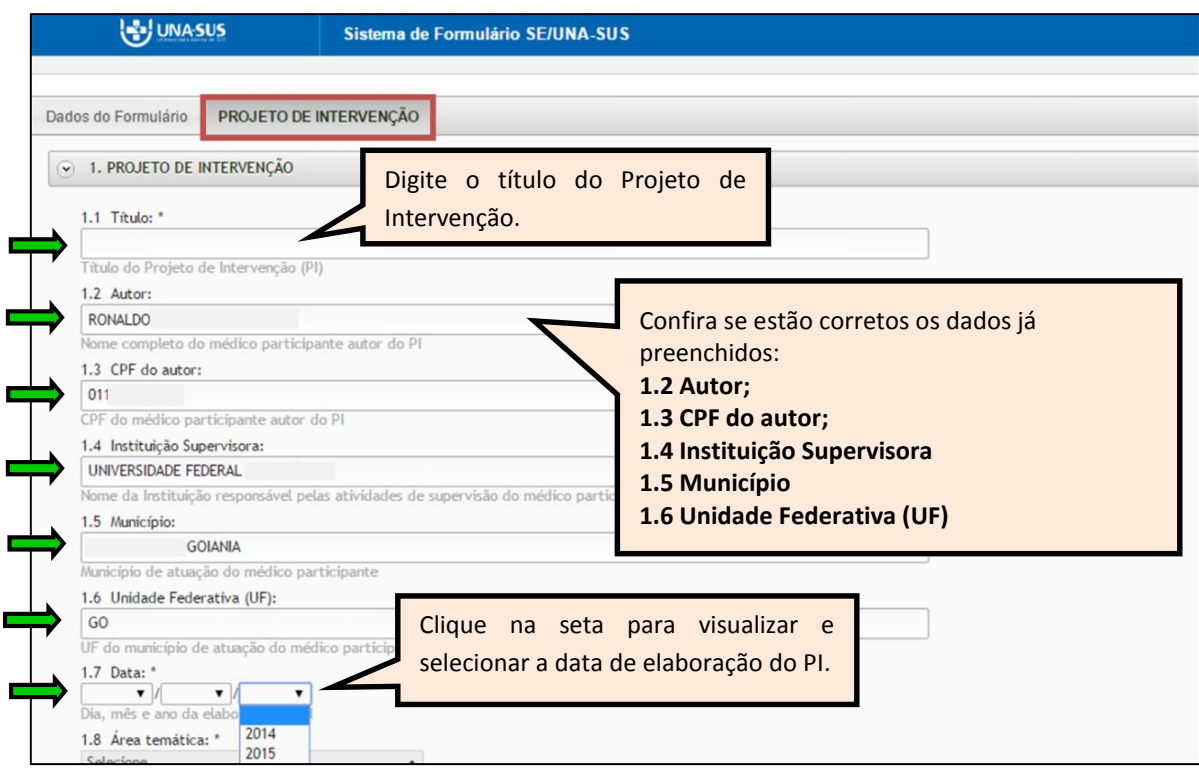

 No item **1.8** selecione a área temática específica do conhecimento em saúde a qual o "**Projeto de Intervenção**" pertence. Para selecionar, clique no campo de seleção para apresentar as opções de respostas.

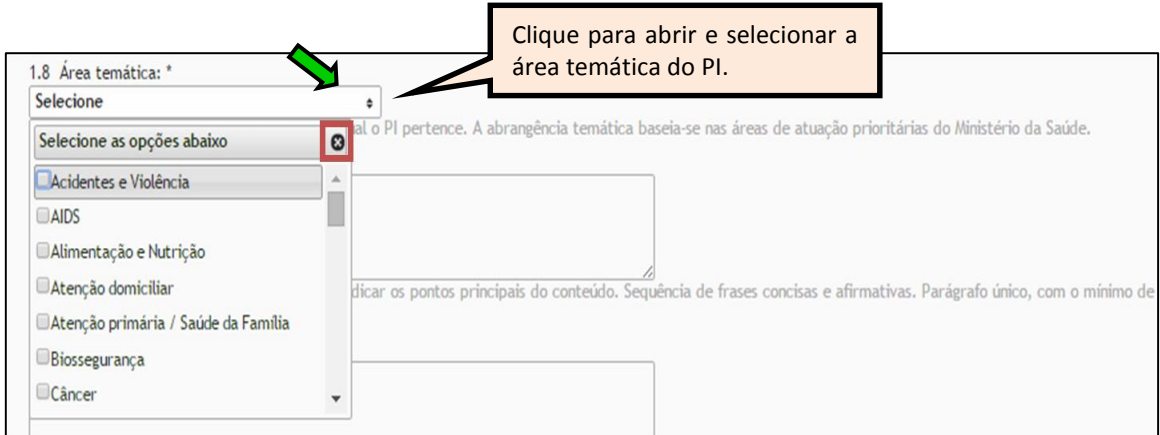

- No item **1.9** descreva o resumo do projeto, ressaltando a sua natureza, forma e objetivo, indicando os pontos principais do conteúdo. Esse resumo deverá ser uma sequência de frases concisas e afirmativas, em um parágrafo único, com o mínimo de 150 palavras e o máximo de 250.
- No item **1.10** faça a descrição física do projeto, indicando a quantidade de páginas do trabalho, a existência de figuras e tabelas (se houver).

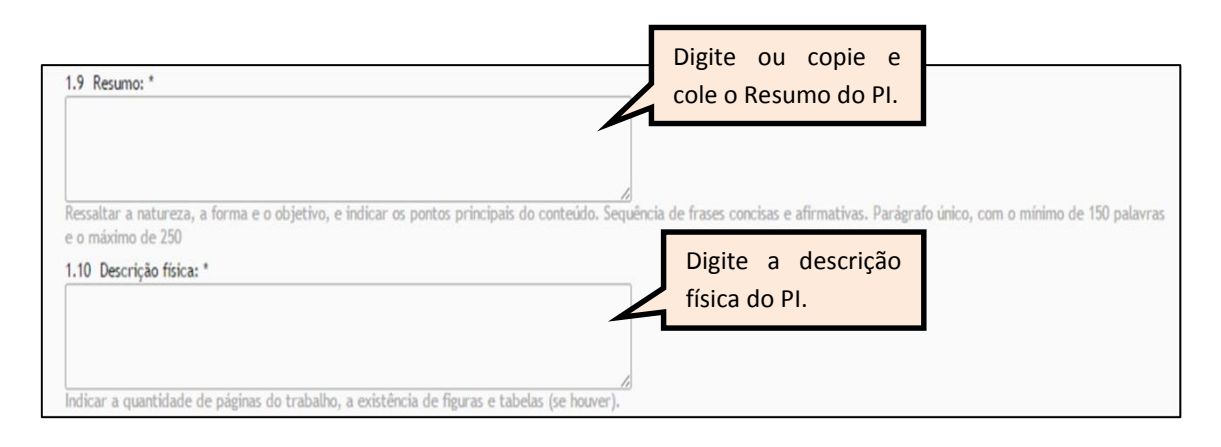

- Nos itens **1.11, 1.12 e 1.13** deverão ser selecionadas, em cada um deles, uma "Palavrachave DeCS" (DeCS – Descritores em Ciências da Saúde), que representa o assunto do Projeto de Intervenção.
- $\checkmark$  Digite a palavra-chave e aguarde até que o sistema inicie a busca de forma automática.
- Ao visualizar a lista de palavras-chave, clique sobre a palavra que deseja selecionar.

**OBSERVAÇÃO**: **Quando da busca dos Descritores em Ciências da Saúde (DeCS) no formulário, esses nem sempre retornam exatamente a palavra-chave buscada. Entretanto, o DeCS é uma lista controlada com mais de trinta mil termos na área da saúde na qual você pode encontrar palavras que são sinônimos daquilo que procura (que incluiu no seu PI). Assim, quando não há retorno da palavra-chave buscada, tente pesquisar por sinônimos dela ou por outros termos relacionados com o assunto central do seu PI.**

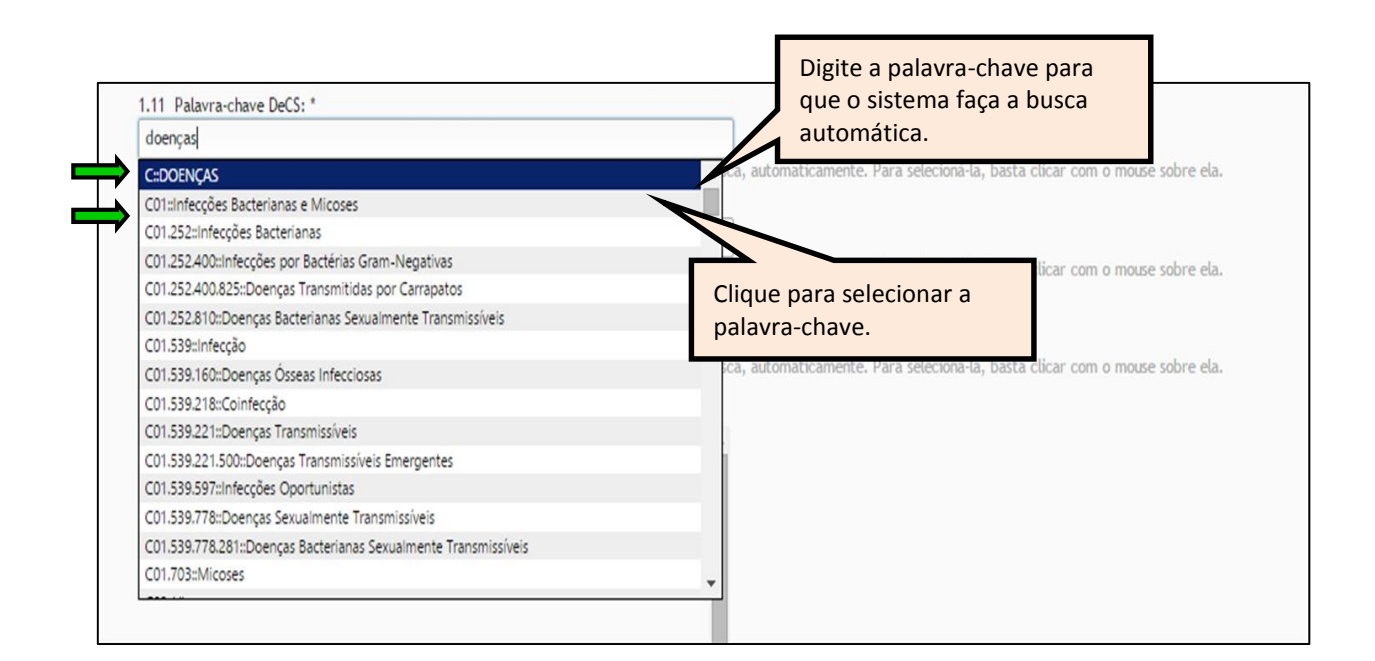

- $\checkmark$  O seu PI poderá ser publicado no Acervo de Recursos Educacionais em Saúde ARES. Para isso, no item **1.14**, você deverá autorizar essa publicação concordando com o **Termo de Cessão de Direitos Autorais da UNA-SUS** e os **Termos de Uso do Acervo**.
- Leia atentamente o "**TERMO DE CESSÃO NÃO EXCLUSIVA DE OBRAS AUTORAIS PARA FINS NÃO COMERCIAIS**", e selecione uma das opções de resposta disponíveis: **"AUTORIZO"** ou **"NÃO AUTORIZO"**.

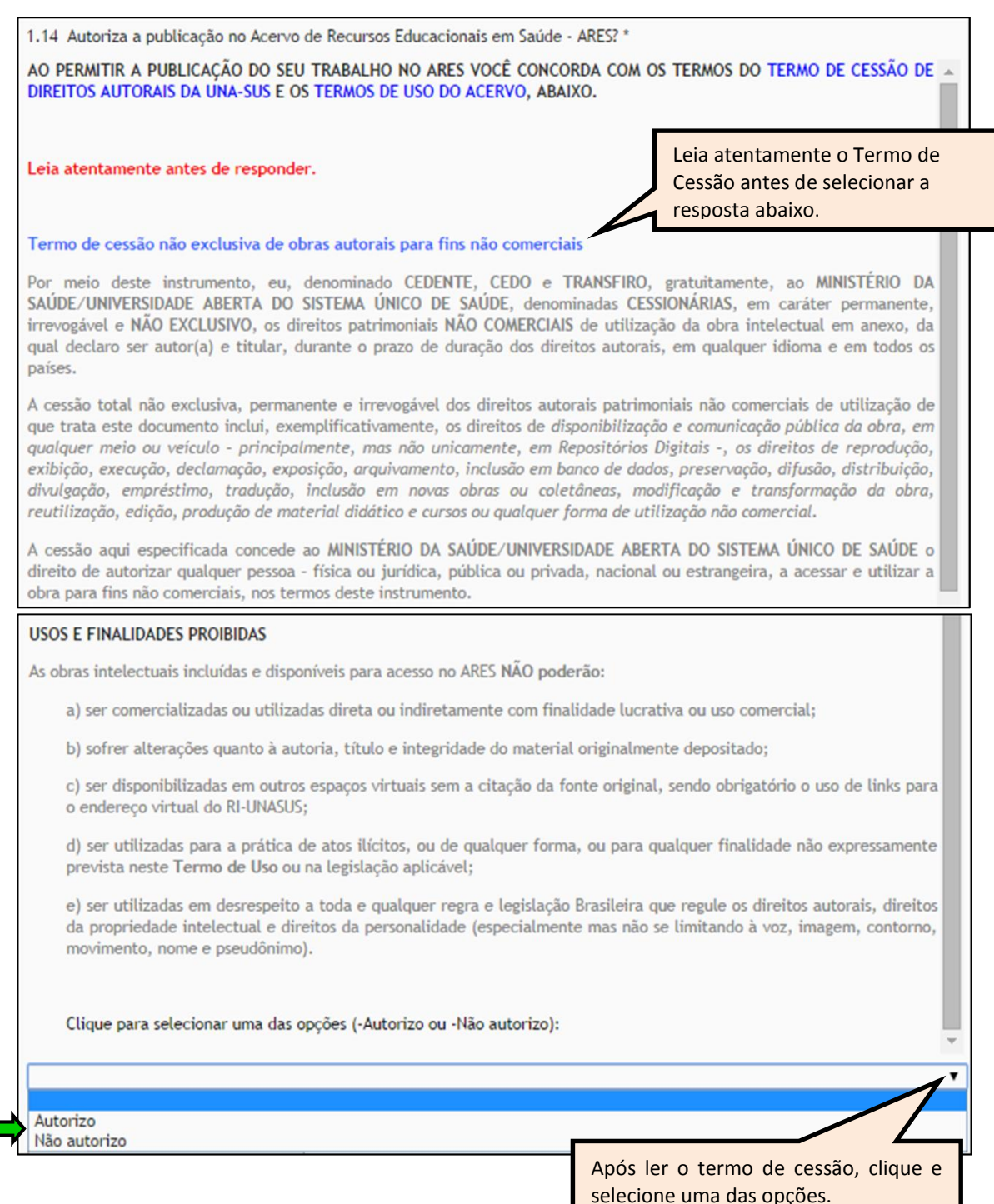

 Para anexar o arquivo final do PI, elaborado conforme **modelo padrão** e obrigatório em **formato PDF**, clique no ícone "**Selecione o Arquivo**".

**Observação: Arquivos anexados com nomes muito grandes (mais de 20 caracteres no nome) e em outro formato de documento que não seja PDF serão corrompidos pelo sistema e não possibilitará a visualização pelo Supervisor/Coordenador para análise via Web Portfólio do PROVAB.**

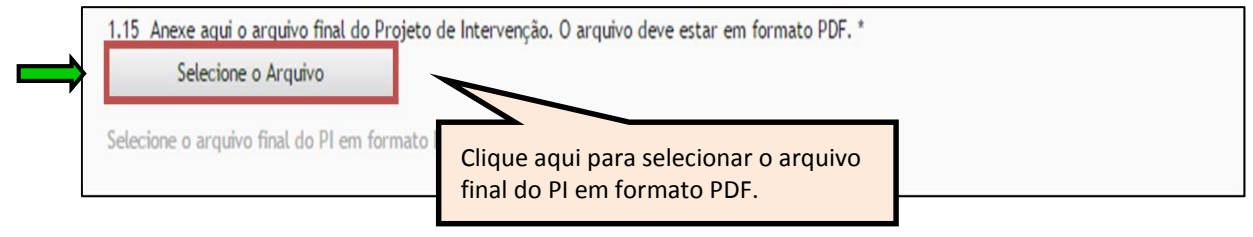

 $\checkmark$  Selecione o local em que salvou o documento do seu PI em formato PDF, clique no nome do arquivo e em "**Abrir**".

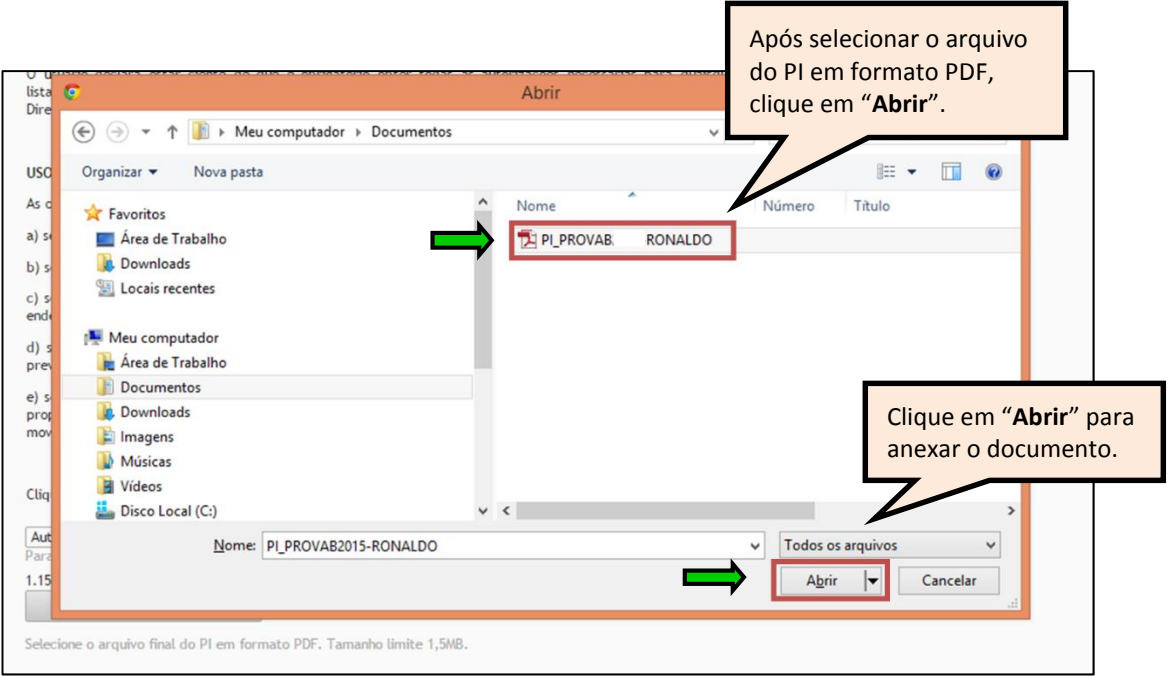

- Após anexar o arquivo do PI em formato PDF, clique no ícone "**Salvar**".
- $\checkmark$  As respostas do formulário são todas de preenchimento obrigatório. Assim, caso precise sair do formulário sem finalizar o seu preenchimento total, poderá salvar os dados parcialmente preenchidos. Para isso, marque a opção "**Marque para salvar os dados parcialmente preenchidos no formulário**" apresentada do lado do ícone "**Salvar**", e posteriormente, clique em "**Salvar**".
- Lembre-se sempre de clicar no ícone "**Salvar**", no final da página, para sair do formulário.

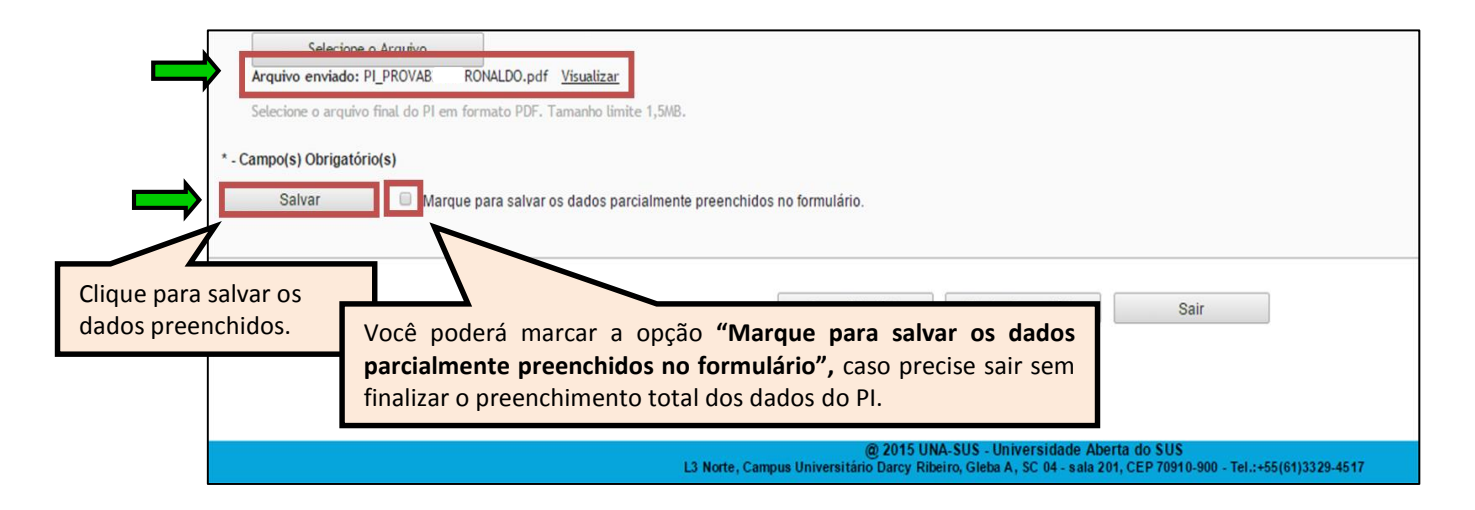

 Antes de enviar o formulário do PI, poderá visualizá-lo, clicando no ícone "**Gerar Relatório**".

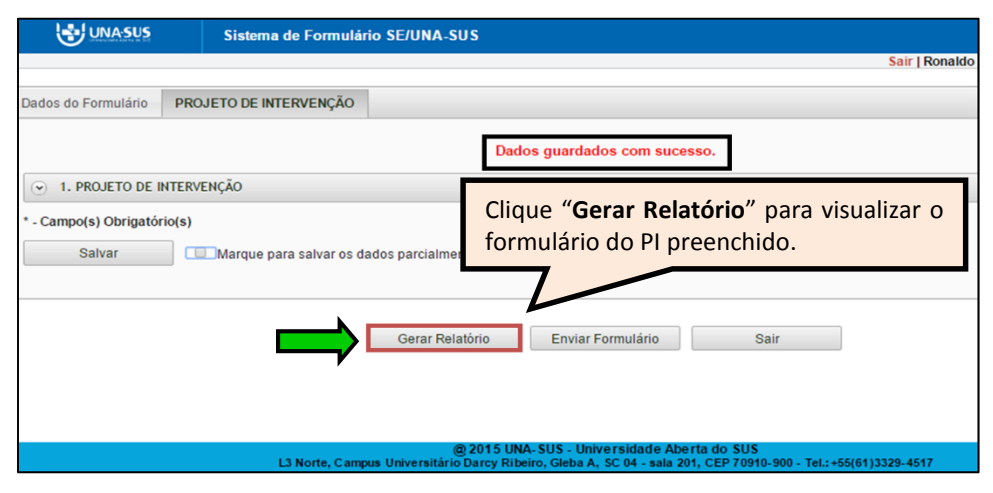

#### **9º PASSO: FINALIZAR O FORMULÁRIO DO PI**

 Para finalizar o relatório referente ao PI, deverá clicar no ícone "**Enviar Formulário**", conforme indicado na figura abaixo.

**OBSERVAÇÃO: Somente PI com situação "Enviado" será visualizado no Web Portfólio do Supervisor/Coordenador para análise e recomendação.**

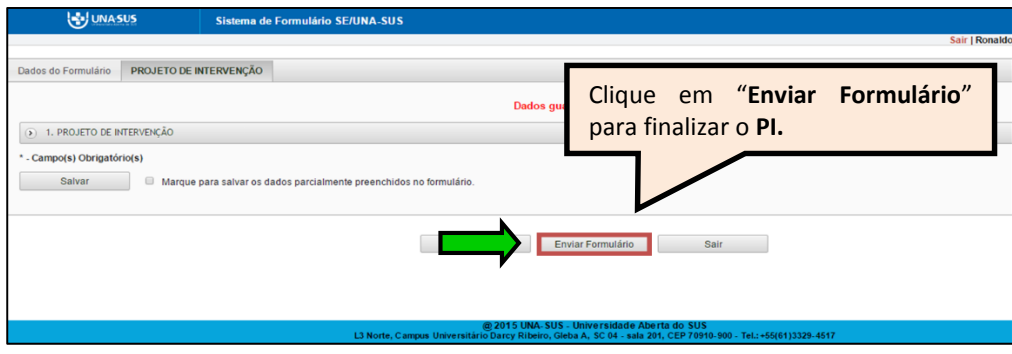

 $\checkmark$  Será apresentada a seguinte mensagem de alerta, para confirmação.

*"Confirmação: Tem certeza que deseja Finalizar o Formulário? Certifique-se que as informações da(s) aba(s) foram SALVAS, clicando no botão Salvar. Após o fechamento não será mais possível fazer alterações."*

Clique no ícone "**Sim**", para enviar o formulário e finalizar.

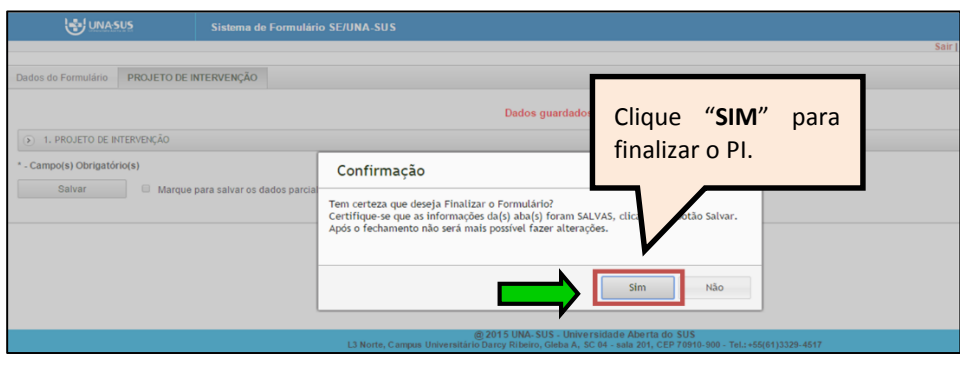

 Ao enviar o formulário será apresentada a mensagem "**Formulário enviado com sucesso**"; caso precise complementar ou corrigir alguma informação, deverá solicitar a reabertura do formulário via Suporte Técnico da UNA-SUS [\(https://sistemas.unasus.gov.br/suporte/\)](https://sistemas.unasus.gov.br/suporte/).

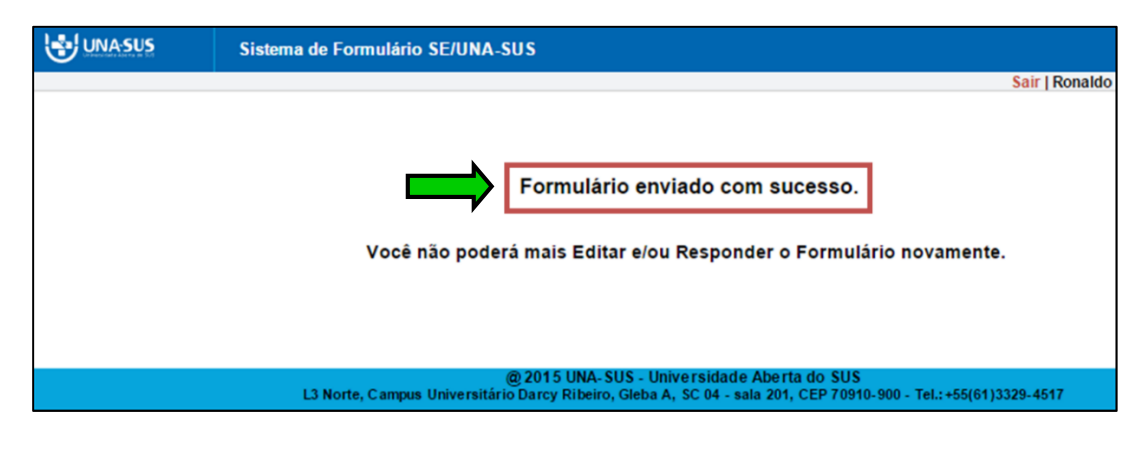

#### **10º PASSO: ENCERRAR SESSÃO**

 Para sair do "**Sistema de Formulário SE/UNA-SUS**" e do "**WEB PORTFÓLIO**", clique no ícone sair de cada ambiente, conforme indicado nas imagens abaixo.

#### **SISTEMA DE FORMULÁRIO SE/UNA-SUS**

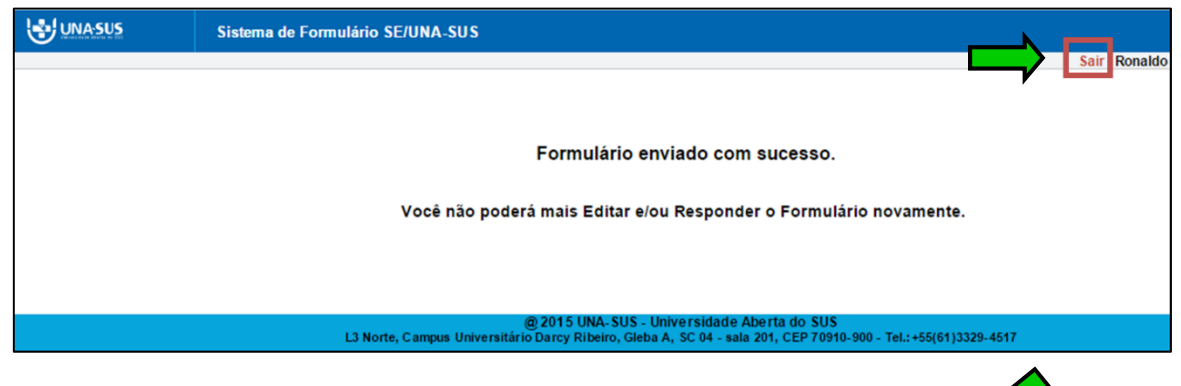

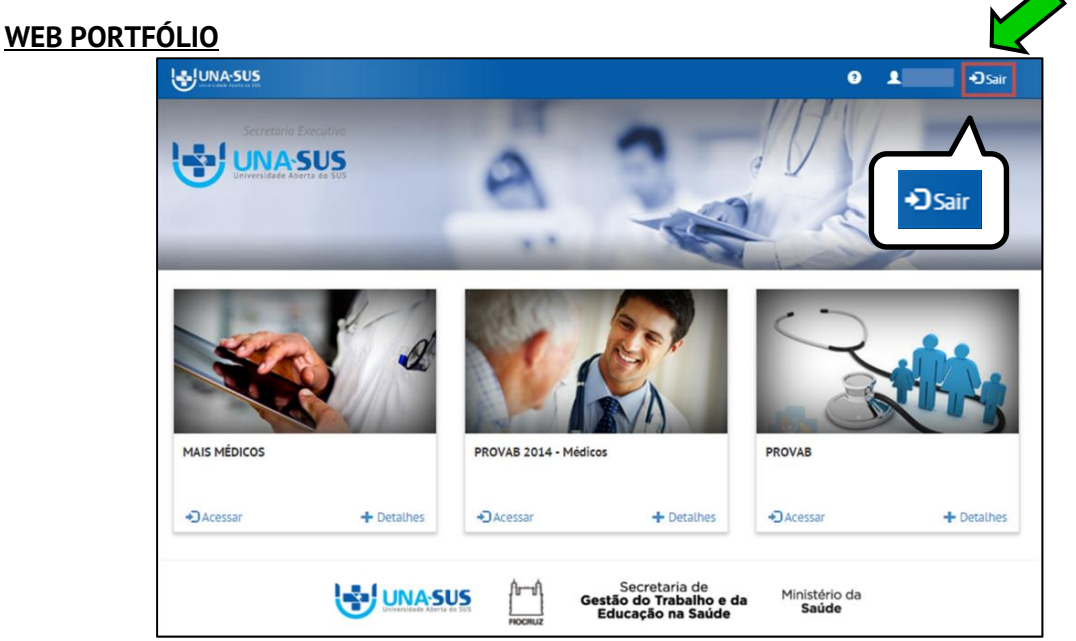

 $\checkmark$  Por questão de segurança e garantia da integridade da sua conta, além de clicar no ícone sair, deverá fechar o navegador para sair completamente da Federação UNA-SUS.

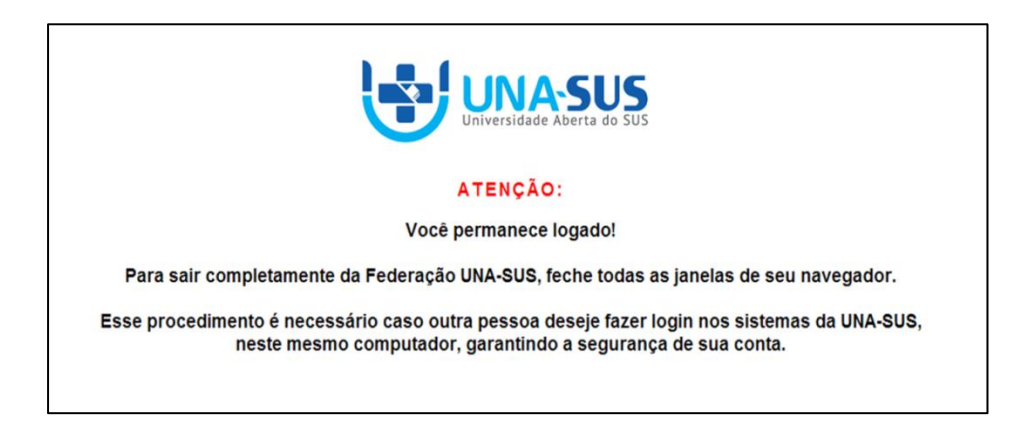

**OBSERVAÇÃO: Em caso de dúvidas, favor acessar o Suporte Técnico da UNA-SUS, no endereço eletrônico**:<https://sistemas.unasus.gov.br/suporte/>